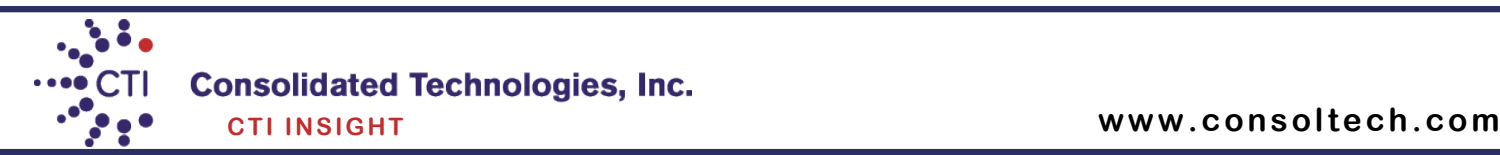

# **Avaya 1408/1416 Digital Phone User Guide**

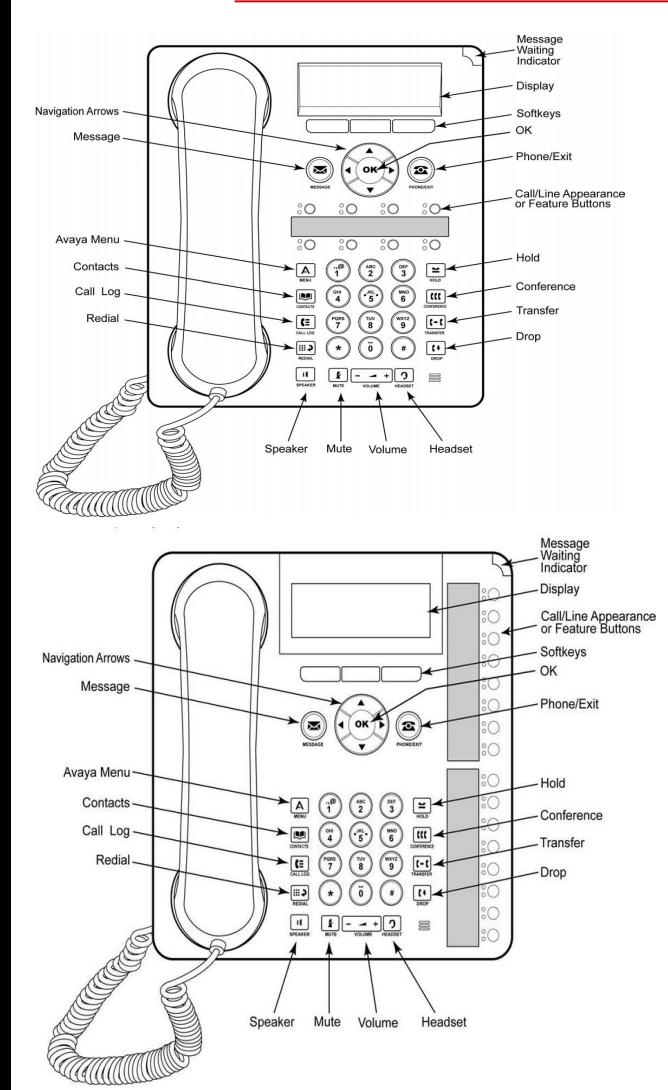

## **Transferring Calls**

#### **Transferring a Call**

**1.** While connected to the call you want to transfer, press **TRANSFER**.

- **2.** Dial the telephone number.
- **3.** Press **TRANSFER** again to complete the transfer.

## **Transferring to Voicemail**

**1.** When connected to a call, press the

**Message** key. You can still continue talking. **2.** Dial the extension number of the user or group and press **Select**.

## **Answering and Making Calls**

#### **Answering a call**

If you are not already on a call, lift the handset. If you are already on a call, press the alerting call appearance button (slow flashing green lamp) puts the existing call on hold and answers the alerting call. To answer the call on speakerphone, press the **SPEAKER** button. To answer the call using a headset, press the **HEAD-SET** button.

#### **Making a call**

- **1.** For local calls dial **9** and the number you want to call. For long distance calls dial **9-1** and the number
- **2.** When answered, either lift the handset or continue on speakerphone.

## **Calling a person from the call log**

**1.** Press the **CALL LOG** button.

**2.** Scroll left or right to view a separate list of all, missed, answered, or outgoing calls.

- **3.** Scroll up or down to select the person or number you want to call.
- **4.** Press the **OK** button or the **Call** soft key

#### **Calling a person from the contacts list**

- **1.** Press the **CONTACTS** button.
- **2.** Scroll up or down to select the person or number you want to call.
- **3.** Press the OK button or the call soft key.

## **Conference Calls**

#### **Making a conference call**

**1.** While active on a call, press the **CONFERENCE** button. The call is put on hold.

**2.** Call the person you want to add to a conference.

**3.** When they answer, if they want to join the conference press the **CONFERENCE**  button again. If they do not want to join the conference, press the **DROP** button. Then press the fast flashing green button.

#### **Adding a person to a conference call**

- **1.** Press the **HOLD** button to put the conference on hold.
- **2.** Call the person you want to add to a conference.
- When they answer, if they want to join the conference press the **CONFERENCE**  button again.

• If they do not want to join the conference, press the **DROP** button. Then press the fast flashing green button to rejoin the conference.

## **Contacts**

- **Adding a new contact**
- **1.** Press the **CONTACTS** button.
- **2.** Press the **More** soft key.
- **3** Press the **New** soft key.
- **4.** Enter the name using the dial pad. To enter characters using the dial pad: a. Repeatedly press the number key that corresponds to the lette or number you want to enter until it is displayed.
	- b. Pause before entering the next characters if on the same key.
	- c. To enter a space, press 0.
	- d. Enter remaining letters or numbers.
	- e. Press the **Bksp** soft key to delete the last character.
- **5.** Press the **OK** button or the **OK** soft key.
- **6.** Enter the telephone number.
- **7.** Press the **Save** soft key or the **OK** button.

#### **Adding an entry from the call log to your contacts list**

- **1.** Press the **CALL LOG** button.
- **2.** Scroll to the number that you want to add to your contacts list.
- **3.** Press the **Details** soft key.
- **4.** Press the **+Contact** soft key.
- **5.** To edit the name or number, scroll up or down and edit as appropriate.
- **6.** Press the **Save** soft key or the **OK** button.

#### **Editing a contact**

- **1.** Press the **CONTACTS** button.
- **2.** Scroll to the contact you want to edit.
- **3**. Press the **Details** soft key.
- **4.** Press the **Edit** soft key.
- **5.** Scroll up or down to choose the field you want to edit.
- **6.** Use the dial pad and soft keys to make changes to the contact information.
- **7.** Press the **Save** soft key or the **OK** button to save your changes.

## **Consolidated Technologies, Inc. CTI INSIGHT**

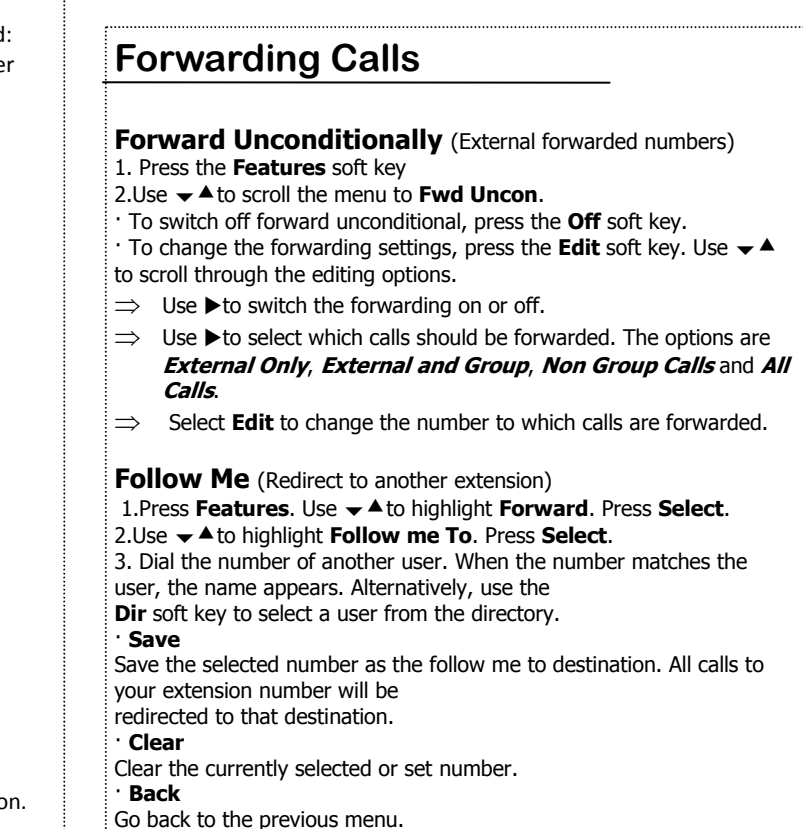

## **Common Phone Features (Not available with every system, check with your administrator)**

**Direct to Voicemail** Transfer calls without ringing the user's

#### phone

**1.** Once you have the caller on the phone press

#### [**Transfer**].

#### **2.** Press [**DirectVM**] or [**DVM**].

**3.** Wait for the announcement instructing you to enter the user's extension number.

## **4.** Press [**Transfer**] right away

- *Call user's voicemail directly*
- **1.** Pick up handset and press [**DirectVM**] or [**DVM**].
- **2.** Wait for the announcement instructing you to enter
- the user's extension number.
- **3.** Enter user's extension and leave a message after the tone.

**Call Park** This feature can put a call on hold and retrieved from any other extension within the office.

**1.** Whenever you receive a call and wish to Park it, press [**CPark1**] or [**CPark2**], [**CPark3**].

**2.** Because you parked the call you will see a diamond shape w next to park slot you selected. Everyone else will see an underline under the parked slot, i.e. **CPark1**.

**To retrieve the call from another extension** 1. Press the park slot that you were notified to retrieve, i.e. **CPark1**

**Intercom** This feature allows you to page another user's phone.

#### **1.** Press **[IAuto]/ [Intercom]**

**2.** Enter the user's extension followed by # or press **[Done]**

**3.** The other user will hear a tone indicating they are being intercom. However, if the user is currently on a call the phone will ring to user and a regular call.

- **Page** Page all phones in the system
- **1 .** Press **[Page] or #[9]**
- **2.** Make your announcement
- **3.** Press **[Drop]** or hang up handset

#### **Call Pickup** This feature allows a user to answer calls ringing at another phone

To answer a ringing phone, press the **Call Pkup** button and enter the extension of the phone that is ringing. That call will now be on the user's phone that picked up.

## **Do Not Disturb** Send all calls directly to voicemail

**1.** To activate press [DND]. When this feature is activated you will see ▶ next to the feature. You will hear a half ring as a reminder when a call comes in and [**DND]** is activated. When you pick-up the handset while [**DND]** is activated you will hear a stuttered dial-tone as another reminder, however you will still be able to make calls.

**2.** To deactivate press [**DND]** again.

# **Voicemail**

\* Voicemail systems vary, but your IP Office is equipped with Visual Voice. For traditional use of your voicemail system check with your system administrator.

## **Visual Voice Controls**

Allows you to see your voicemail options on your phone screen rather than following spoken mailbox prompts. You can use <>> to move between the visual voice mail screens.

To access your Voicemails or your Group Voicemails:

- 1. Press **Voice** or **[Message]** button.
- 2. You'll be able to access the following menus:

## **Listen**

You will be presented with the following message categories for your messages:

- $\cdot$  New (X)
- $\cdot$  Old (X)
- · Saved (X)
- 1. Use the feature key to select the category, for example N**ew**.

The first message in the selected category will play; and the available controls will be:

- · **Previous** Plays previous message
- · **Next** Plays next message.
- · **<<**  rewinds current message by 5 sec
- · **>>** fast forwards current message by 5 sec
- · **Pause** pauses the current message/resumes playing
- · **Delete** Delete the current message.
- · **Save** Change the current message's category to 'saved'

· **Copy**- Copy the message to another mailbox or mailboxes. If selecting more than one mailbox, the entries must be separated with a **#**.

- **To add a covering message** to the copied voicemail.
- 1. Press **Copy**, and add the recipients. The feature keys change to the copy options.
- 2. Press **Pre-Rec**
- 3. Record your message
- 4. Press **Stop**
- 5. Press **Listen** to check your message. You can change the message by selecting Pre-Rec again.
- 6. Press **Send.**

#### **Message**

Record and send a voicemail message to another mailbox

## **Greeting**

Change the main greeting used for callers to your mailbox. If no greeting is selected then the default system greeting is used. By pressing **Greeting** you will have the following options:

#### **To change your mailbox greeting:**

- · **Record**  starts recording a new greeting.
- · **Listen** to hear your current greeting.
- · **Submit**  saves the new greeting.
- · **Delete** deletes your current greeting.

## **Email**

This control allows you to change the current voicemail to email mode being used for new messages received. Use **Change** to change the selected mode.

Press **Done** when correct mode is displayed. The possible modes are:

· **Email Mode Off** – Voicemail to email is disabled

· **Email Mode Copy** - New voicemail messages are copied to email and original is left in voicemail box

· **Email Mode Fwd** - New voicemail messages are forwarded to the user's email and original is deleted from voicemail box

· **Email Mode Alert** – A alert email is sent. Original message is not attached and is left in the voicemail box

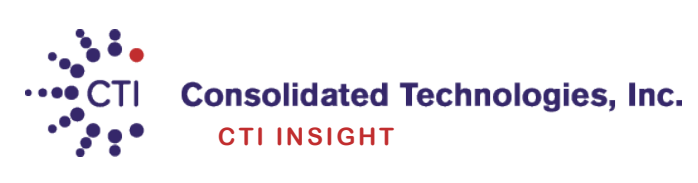